# How to pre-order your child's meal

#### **()1** Log in & top up your sQuid account

Login to your sQuid account.

**Top up your catering purse** with enough funds to cover all of the meals that you would like to order.\*

If your child is entitled to any free school meals, you do not need to add funds and should proceed to the next step.

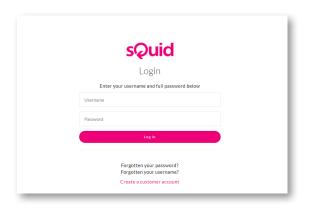

#### **02** Access the meal pre-order calendar

Click on the **user** that you would like to place an order for, and then click **Meal Order** in the **main menu bar**.

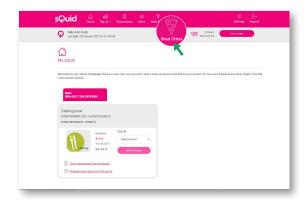

# 03 Pick a day

Simply click on a **specific day** in the future to access the **meal options** for that day.

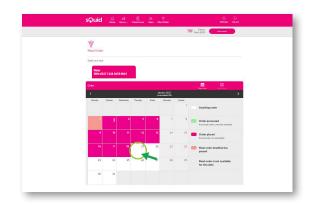

#### 04 Choose a meal

You will then need to click on the **specific meal option** from the choices given.

If your child is entitled to any free school meals, the price of a meal will still be shown, but you will not be charged.

Once you have made your **selection**, a **green tick** will appear next to your choice. Click **Save** to confirm.

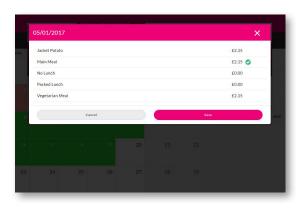

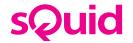

# 05 Order placed

The **Order placed** confirmation message will appear on screen, and the selected date on the calendar will change from white to pink.

Simply **repeat steps 3 and 4** for each day that you would like to order a meal for.

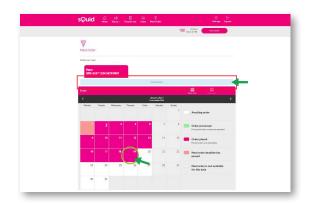

### 06 View orders

You can view any meal orders which have been placed by clicking on **View orders**.

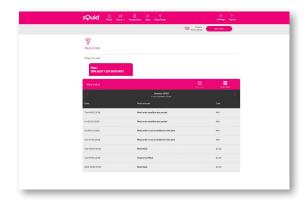

\* Please note that after you have topped up your online account, funds may take up to 30 minutes to clear and become available for pre-ordering meals.

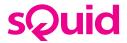